# **WHITE PAPER**

October 1998

Prepared By Commercial Desktop Product Marketing

**. . .**

Compaq Computer **Corporation** 

# **CONTENTS**

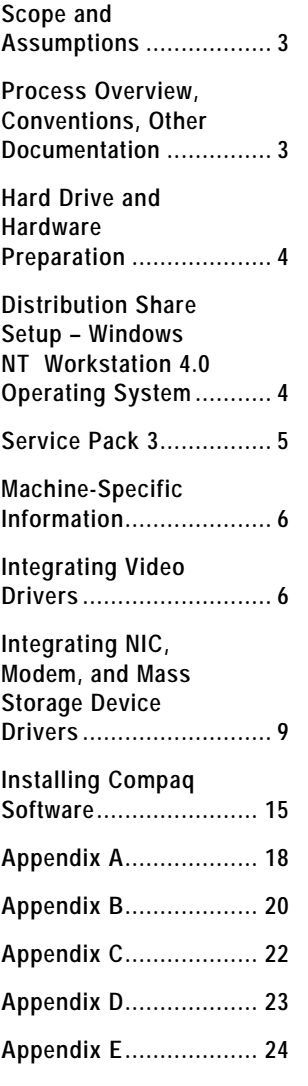

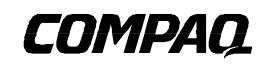

# **Compaq Guide to PC Deployment**

**Network Installation of Microsoft Windows NT Workstation 4.0 on Compaq Deskpro EP and Deskpro EN Series of Personal Computers Using Microsoft Tools**

*With the surge of Microsoft Windows NT Workstation to the forefront of the corporate computing industry, it has become an ongoing challenge for Information Systems professionals to ascertain a unified method of deploying the operating system, hardwarespecific device drivers and value-added software applications.*

*This paper provides a solution to the problem of creating an initial corporate deployment image that is both customizable and consistent. It describes the procedure for setting up and initiating an unattended network installation of Windows NT Workstation 4.0 on Compaq Deskpro EP Series and Deskpro EN Series of Personal Computers.*

*This paper and other relevant documents may be located at http://www.compaq.com/im/change.*

# **NOTICE**

*. . .*

The information in this publication is subject to change without notice.

**COMPAQ COMPUTER CORPORATION SHALL NOT BE LIABLE FOR TECHNICAL OR EDITORIAL ERRORS OR OMISSIONS CONTAINED HEREIN , NOR FOR INCIDENTAL OR CONSEQUENTIAL DAMAGES RESULTING FROM THE FURNISHING, PERFORMANCE, OR USE OF THIS MATERIAL.**

This publication does not constitute an endorsement of the product or products that were tested. The configuration or configurations tested or described may or may not be the only available solution. This test is not a determination of product quality or correctness, nor does it ensure compliance with any federal, state or local requirements. Compaq does not warrant products other than its own strictly as stated in Compaq product warranties.

Compaq, Deskpro, Compaq Insight Manager, and ROMPaq are registered in the United States Patent and Trademark Office.

Netelligent, SoftPAQ, QuickBlank, QuickLock are trademarks and/or service marks of Compaq Computer Corporation.

Microsoft, Windows, Windows NT, Windows NT Advanced Server, SQL Server for Windows NT are trademarks and/or registered trademarks of Microsoft Corporation.

Intel and Pentium are registered trademarks of Intel Corporation. Celeron and MMX are trademarks of Intel Corporation.

Other product names mentioned herein may be trademarks and/or registered trademarks of their respective companies.

©1998 Compaq Computer Corporation. All rights reserved. Printed in the U.S.A.

Compaq Guide to PC Deployment Network Installation of Microsoft Windows NT Workstation 4.0 on Compaq Deskpro EP and Deskpro EN Series of Personal Computers Using Microsoft Tools

North America First Edition (October 1998)

**2** *. .*

*. . .*

# **SCOPE AND ASSUMPTIONS**

This Guide provides the following information:

- PC Deployment Process overview
- Distribution Share setup for Windows NT Workstation 4.0, including:
	- Operating System specific configuration
	- Hardware specific configuration
	- Value-add software configuration
- Overview of the unattended installation environment for Windows NT Workstation 4.0
- Sample UNATTEND.TXT document
- Sample CMDLINES.TXT document
- Sample TXTSETUP.OEM document

The following assumptions are made in this paper:

- You understand how to create a network boot diskette used to access the Microsoft Windows NT Workstation 4.0 distribution share. (Refer to the Compaq Guide to PC Deployment white paper entitled, "Network Installation of Microsoft Windows on Compaq Deskpro EP and Deskpro EN Series of Personal Computers Using the Multi-NIC Boot Utility," located on the Compaq Web site at www.compaq.com/support.)
- You understand or can locate information on how to configure the non-hardware specific portions of Microsoft Windows NT Workstation 4.0 for your specific installation (i.e., networking configuration, optional components, etc.)
- You know what hardware must be supported.
- You can access the Web and download the appropriate SoftPAQs containing the device driver software from www.compaq.com/support. Instructions for downloading and extracting SoftPAQs are provided at www.compaq.com/support.
- The deployment team has access to the *Microsoft Windows NT Workstation 4.0 Resource Kit.*
- Each client computer has a licensed copy of Windows NT Workstation 4.0, including Service Pack 3.

# **PROCESS OVERVIEW, CONVENTIONS, OTHER DOCUMENTATION**

# **High level overview of the process**

The following steps outline the network installation process:

- 1. Copy the Windows NT Workstation 4.0 operating system and Service Pack 3 to a designated location on the server.
- 2. Create the unattended setup directory structure (*shown in Appendix A)*.
- 3. Download the appropriate SoftPAQs and run them to extract device drivers into the correct folders (see hardware component sections of this white paper for more detailed information).
- 4. Modify the UNATTEND.TXT file as required.

**3** *. . . . .*

# **WHITE PAPER** *(cont.)*

*. . .*

- 5. Set up a network share for the operating system, device drivers, and other software to be installed.
- 6. Boot client computer to the shared network directory.
- 7. Perform a Remote ROM Flash (optional). Refer to Appendix E for more details.
- 8. Install the operating system, device drivers, and other software from the network.

# **Conventions**

*Distribution share* refers to the combination of the operating system and all value-add software in a centralized location.

*servername* refers to the name of the server containing the distribution share.

*sharename* refers to the name of the share established for accessing the distribution share on the server.

# **References to Microsoft Documentation**

Use the following resources to help you deploy Microsoft Windows NT Workstation 4.0 on Compaq Deskpro EN or Deskpro EP Series client systems:

- The *Microsoft Windows NT Workstation 4.0 Resource Kit.* This is very useful for understanding the deployment strategies described in this paper. It gives specific information on the options used to automate the installation of Windows NT Workstation 4.0.
- Microsoft's Knowledge Base, located on the Web at http://support.microsoft.com/support, contains articles describing known installation issues and solutions.
- Microsoft Windows NT Workstation Deployment Resource documents, located at http://www.microsoft.com/ntworkstation/ntwnew/info/deployguide.htm.

# **HARD DRIVE AND HARDWARE PREPARATION**

You should make file system decisions **before** installing the operating system. Microsoft Windows NT Workstation 4.0 supports both FAT16 and NTFS.

> **NOTE:** FAT32 is currently not supported by NT Workstation 4.0.

Ensure that all factory-installed Compaq hardware is properly connected in each target computer. Refer to the Guide to Features and Upgrades included with the Compaq Deskpro EP Series and Deskpro EN Series computers if you have any questions regarding how the hardware is installed in the system.

# **DISTRIBUTION SHARE SETUP – WINDOWS NT WORKSTATION 4.0 OPERATING SYSTEM**

Copy the entire \I386 directory and its subdirectories from the Windows NT Workstation 4.0 CD to the hard disk of the server from which Windows NT will be installed. Some modifications may need to be made to the distribution directory because not all target systems will require every directory of a distribution directory structure. Use the following command to invoke the installation process:

WINNT /U:\\servername\sharename\I386\\$oem\$\UNATTEND.TXT [/B] /S:\\servername\sharename\I386

NA145A/1098

**4** *. . . . .*

### Where

*. . .*

**/U** refers to an unattended installation using an optional script file (requires /s), and **/B** [optional] refers to an operation that does not utilize diskettes (requires /s), and **/S[:]\\servername\sharename\** refers to the source location of the Windows NT files. For example:

WINNT /u:n:\nt4\I386\\$oem\$\UNATTEND.TXT /b /s:n:\nt4\I386

# **SERVICE PACK 3**

To add the files from the Service Pack 3 release to the unattended installation, complete the following steps:

1. Copy the entire \I386 directory from the Windows NT Workstation Service Pack 3 Update CD onto the distribution share.

> **NOTE:** Since an \I386 folder already exists on the distribution share, you may want to create a new folder for these files (e.g.,  $\langle$ SP3).

2. Move the \SP3 directory into the \\servername\sharename\I386\\$oem\$\drive\_letter directory. This will copy this folder down to the local hard drive during the installation process and it will remain there following setup.

> **NOTE:** You must reinstall Service Pack 3 after adding new hardware components or changing system software.

3. Insert the following line in CMDLINES.TXT:

**[Commands]** "c:\sp3\I386\update -u -q -z"

# **Service Pack 3 Required Modifications**

### **HAL.DLL**

In order for any AGP video graphics cards to be detected and installed successfully, HAL.DLL needs to be copied from Windows NT Workstation Service Pack 3 to the \\servername\sharename\I386 directory. The HAL.DL\_ file that currently resides in the \\servername\sharename\I386 directory should either be renamed (e.g., HAL.OLD) or deleted to avoid any conflicts during installation.

### **UPDATE.INF**

Since the Service Pack is installed after the operating system, it over-writes some of the SoftPAQ files that are installed during operating system installation. Some changes need to be made to the UPDATE.INF file that resides in the \I386 folder of the Service Pack. All references to the following need to be commented out.

**HINT:** Use the FIND function and comment out all instances.

NA145A/1098 AIC78xx.SYS  $AIC78xx.SYS = 1$ ATI.DLL

**5** *. . . .*  $ATI.DLL = 1$ ATI.SYS  $ATI.SYS = 1$ NETFLX3.SYS  $NETFLX3.SYS = 1$ 

For example, change:

```
AIC78xx.SYS
```
to:

;AIC78xx.SYS

# **MACHINE-SPECIFIC INFORMATION**

There are no machine-specific items to configure for Windows NT Workstation 4.0.

# **INTEGRATING VIDEO DRIVERS**

To install third-party display drivers needed during unattended installation, populate the [Display] section of the UNATTEND.TXT file with the information provided below for the selected video cards. Using the InstallDriver, InfFile, and InfOption variables will only work with video cards that can be detected by the operating system during setup. For video cards that are not detectable, refer to the Guide to Automating Windows NT Setup and the Deployment Guide found on the Microsoft web site. The [DisplayDrivers] section is used to install the Standard VGA option if all of the other drivers fail. Following is an example of the [Display] section:

### [Display]

BitsPerPel =  $8$  $XResolution = 640$  $YResolution = 480$  $VRefresh = 60$ AutoConfirm = 1 InstallDriver=1 InfFile = "Ati.inf, Mga64.inf, Oemsetup.inf" InfOption = "ATI Technologies Inc. 3D RAGE PRO, Matrox Graphics Millenium II, Diamond Multimedia Systems Inc. Viper V330 Series"

### [DisplayDrivers]

"Standard VGA (640x480, 16 colors)"="RETAIL"

# **Special Video Instructions**

1. When creating both the InfFile and InfOption variables, use one set of quotation marks around all listed drivers. Once the parser finds the second set of quotation marks it will stop reading the variable. The same rules apply for both options. Following is some examples using the InfFile variable:

### Value

InfFile = "Ati.inf, Mga64.inf, Oemsetup.inf" InfFile = "Ati.inf","Mga64.inf","Oemsetup.inf" **Result** 

Will use any of the 3 .INF files listed. Will stop reading after the Ati.inf file.

2. The InfOption= variable is case sensitive to what exists in the .INF file for the driver. The string must be identical to what exists in the device .INF file. Refer to the Guide to Automating Windows NT Setup for more information on installing 3rd Party Display drivers.

```
\overline{6}
```
3. The InfOption= variable cannot have a comma within the string name of any driver. This will cause the installation of the driver to fail during unattended installation because the comma is recognized as a separator when multiple video drivers are listed.

*. . .*

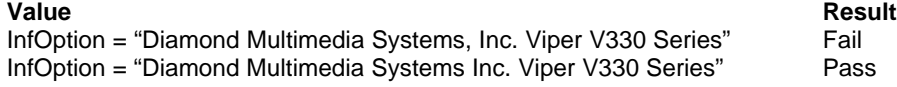

4. When copying driver files for multiple display cards into the \\servername\sharename\I386\\$oem\$\Display folder, it is possible that file name conflicts could occur (i.e., there may be duplicate copies of SETUP.EXE). This file is not used during pre-OS installation of the video driver. It may be ignored or deleted from the folder.

# **Installing ATI Drivers**

- 1. Verify that the HAL.DLL has been copied to the \I386\ directory of the distribution share. (Refer to "Service Pack 3 Required Modifications" above.)
- 2. If installing Service Pack 3, verify that the correct changes were made to the UPDATE.INF. (Refer to "Service Pack 3 Required Modifications" above.)
- 3. Copy all of the Deskpro ATI Rage Video Drivers for Windows NT 4.0 SoftPAQ files to the \\servername\sharename\I386\\$oem\$\Display directory of the distribution share.
- 4. Add the following lines to the UNATTEND.TXT

### **[Display]**

```
BitsPerPel = 8XResolution = 640YResolution = 480
VRefresh = 60AutoConfirm = 1
InstallDriver=1
InfFile= "Ati.inf,Ati.inf"
InfOption= "ATI Technologies Inc. 3D RAGE PRO, ATI Technologies Inc. 3D RAGE IIC"
```
# **Installing Diamond NVidia Drivers**

- 1. Verify that the HAL.DLL has been copied to the \I386\ directory of the distribution share. (Refer to "Service Pack 3 Required Modifications" above.)
- 2. Copy all of the Deskpro Diamond Viper V330 Video Driver for Windows NT 4.0 SoftPAQ files to the \\servername\sharename\I386\\$oem\$\Display directory of the distribution share.
- 3. Add the following lines to the UNATTEND.TXT

```
[Display]
BitsPerPel = 8
XResolution = 640YResolution = 480
VRefresh = 60
AutoConfirm = 1
InstallDriver=1
InfFile= "OEMSETUP.INF"
InfOption= "Diamond Multimedia Systems Inc. Viper V330 Series"
```
NA145A/1098

**7** *. . . . .* *. . .*

**NOTE:** Installing the Diamond driver during operating system setup will not install the Diamond InControl functionality. In order to install this functionality, the driver needs to be installed following the operating system installation as described below:

- 4. Verify that the HAL.DLL has been copied to the \I386\ directory of the distribution share. (Refer to "Service Pack 3 Required Modifications" above.)
- 5. Copy all of the Deskpro Diamond Viper V330 Video Driver for Windows NT 4.0 SoftPAQ files to any folder in the \\servername\sharenameI386\\$oem\$\drive\_letter directory of the distribution share. (e.g., \\servername\sharename\I386\\$oem\$\c\NVidia)
- 6. Add the following lines to the CMDLINES.TXT file located in the \I386\\$oem\$ directory:

**[Commands]** "c:\NVidia\install -s"

# **Installing Matrox Drivers**

- 1. Verify that the HAL.DLL has been copied to the \I386\ directory of the distribution share. (Refer to "Service Pack 3 Required Modifications" above.)
- 2. Copy all of the Deskpro Matrox Millennium II Video Drivers for Windows NT 4.0 SoftPAQ files to the \\servername\sharename\I386\\$oem\$\Display directory of the distribution share.
- 3. Add the following lines to the UNATTEND.TXT

```
[Display]
BitsPerPel = 8XResolution = 640YResolution = 480
VRefresh = 60AutoConfirm = 1
InstallDriver=1
InfFile = "Mga64.inf, Mga64.inf"
InfOption = "Matrox Graphics Millennium II,Matrox Graphics Millennium"
```
**NOTE:** Installing the Matrox driver during operating system setup will not install the PowerDesk functionality. In order to install this functionality, the driver needs to be copied down to the local hard drive and the SETUP.EXE needs to be manually executed following the unattended installation. Following is an example:

- 4. Copy all of the Deskpro Matrox Millennium II Video Drivers for Windows NT 4.0 SoftPAQ files to any folder in the \\servername\sharename\I386\\$oem\$\drive\_letter directory of the distribution share (i.e., \\servername\sharename\ I386\\$oem\$\c\Matrox). This will copy the Matrox driver files down to the local hard drive during unattended installation.
- **5.** Run the SETUP. EXE file from the folder on the hard drive (i.e., c:\Matrox for the example above)

*. . .*

# **INTEGRATING NIC, MODEM, AND MASS STORAGE DEVICE DRIVERS**

To install 3rd party network interface controller device drivers needed during unattended installation, populate the [OEM\_Ads], [Network] and [ProtocolsSection] sections of the UNATTEND.TXT file with the information provided below for the selected NIC cards.

> **NOTE:** For more information on the installation of additional networking functionality (i.e., protocols, services, etc.) refer to Appendix A in the Microsoft Windows NT Workstation 4.0 Resource Kit.

Following is an example of the networking information needed in UNATTEND.TXT:

**[OEM\_Ads]** SetupNetwork = "yes"

**[Network]** DetectAdapters = "" InstallProtocols = ProtocolsSection

**[ProtocolsSection]** NBF = NetBEUI\_Parameters TC = TCPIP\_Parameters

**[NetBEUI\_Parameters]**

**[TCPIP\_Parameters]** DHCP = yes

# **Installing Compaq 10/100 TX PCI Intel UTP**

The following changes need to be made to the OEMNADZZ.INF file:

1. Expand the OEMNADZZ.IN file in the \\servername\sharename\I386 directory. When finished editing, leave the file expanded in the \\servername\sharename\I386 directory. (i.e., expand OEMNADZZ.IN\_ OEMNADZZ.INF)

> **NOTE:** Rename the OEMNADZZ.IN\_ file to OEMNADZZ.OLD, otherwise NT will use this file instead of the expanded file during installation.

2. Edit the OEMNADZZ.INF file and add the following lines to the designated sections (if they do not already exist there). Some of the lines exist, but may need to be modified.

**[PCIOptions]** CPQPCI

**[PCIFilename]** drvlib.nic\N100\oemsetup.inf

**[PCIOptionsTextENG]** CPQPCI = "Compaq 10 or 10/100 PCI Intel Controller Driver"

NA145A/1098

**9** *. . . .* The following changes need to be made to the NETOEMDH.INF file:

- 1. Expand the NETOEMDH.IN\_ file in the \\servername\sharename\I386 directory. When finished editing, leave the file expanded in the \\servername\sharename\I386 directory. (i.e., Expand NETOEMDH.IN\_ NETOEMDH.INF) Rename the NETOEMDH.IN\_ file to NETOEMDH.OLD, otherwise NT will use this file instead of the expanded file during installation.
- 2. Edit the NETOEMDH.INF file and add the following lines to the designated sections (if they do not already exist there). Some of the lines exist, but need to be modified.

### **[PCI]**

*. . .*

CPQPCI = 0x12298086 Compaq 10 or 10/100 PCI Intel Controller

- 3. Create the following directory  $\serv$ ervername $\share$ ame $\1386\drvlib.nic\n100$  in the distribution share and copy the Deskpro EP, SB, and EN Series Drivers for Compaq 10/100 TX PCI Intel UTP Controller and NC3121 Fast Ethernet NIC SoftPAQ files into this folder. Following is a list of what needs to be copied: 82557NDI.DL\_, CPQDISK, OEMSETUP.INF and the NT folder.
- 4. Add the following lines to the UNATTEND.TXT

**[OEM\_Ads]** SetupNetwork = "yes"

**[Network]** DetectAdapters = "" InstallProtocols = ProtocolsSection

### **[ProtocolsSection]** NBF = NetBEUI\_Parameters TC = TCPIP\_Parameters

**[NetBEUI\_Parameters]**

**[TCPIP\_Parameters]**  $DHCP = yes$ 

# **Installing 3COM Fast EtherLink XL**

The following changes need to be made to the OEMNADZZ.INF file:

1. Expand the OEMNADZZ.IN\_ file in the \\servername\sharename\I386 directory. When finished editing, leave the file expanded in the \\servername\sharename\I386 directory. (i.e., expand OEMNADZZ.IN\_ OEMNADZZ.INF)

> **NOTE:** Rename the OEMNADZZ.IN\_ file to OEMNADZZ.OLD, otherwise NT will use this file instead of the expanded file during installation.

2. Edit the OEMNADZZ.INF file and add the following lines to the designated sections (if they do not already exist there). Some of the lines exist, but need to be modified.

### **[PCIOptionsTextENG]**

3C905 = "3Com Fast Etherlink XL 10/100MB TX Ethernet NIC (3C905B-TX)"

The following changes need to be made to the NETOEMDH.INF file:

NA145A/1098

**10** *. . . .*

1. Expand the NETOEMDH.IN\_ file in the \\servername\sharename\I386\ directory. When finished editing, leave the file expanded in the  $\ser$ name\sharename\I386\ directory. (i.e., Expand NETOEMDH.IN\_ NETOEMDH.INF) Rename the NETOEMDH.IN\_ file to NETOEMDH.OLD, otherwise NT will use this file instead of the expanded file during installation.

2. Edit the NETOEMDH.INF file and add the following lines to the designated sections (if they do not already exist there). If they don't they need to be manually added. Some of the lines exist, but need to be modified.

**[PCI]**

*. . .*

3C905 = 0x905510B7 3Com Fast Etherlink XL 10/100MB TX Ethernet NIC

- 3. Delete the existing files in the \I386\drvlib.nic\3C90X directory of the distribution share. Replace the files in the \I386\Drvlib.nic\3C90X directory with the 3COM 3C905B-TX WOL Controller Driver SoftPAQ files. Copy all of the files and folders from Disk2 (created from the SoftPAQ) into the  $\1386\drvlib.nic\3C90X folder.$
- 4. Modify the following lines in the OEMSETUP.INF file located in the \\servername\sharename\I386\drvlib.nic\3C90X directory:

**[IntstallOptions] NOTE:** This modification is needed to Install dRMON = "NO" prevent a pop-up dialog from launching during the installation of the NIC.

In addition, the following changes need to be made to avoid a concatenation problem when Setup is trying to locate the 3Com files. A '\' needs to be added to the \$(SrcDir) variable when it is combined with the individual folders containing the files. An example of the text that needs to be changed and one of the lines in which the text exists is provided below.

> **NOTE:** There are several lines within the INF file that need to be modified.

\$(SrcDir)WIN32 *to* \$(SrcDir)\WIN32 \$(SrcDir)WINNT *to* \$(SrcDir)\WINNT \$(SrcDir)DRMON *to* \$(SrcDir)\DRMON

### **[Install-Uninstaller]**

AddSectionFilesToCopyList Files-Uninstaller \$(SrcDir)\win32 \$(!STF\_WINDOWSSYSPATH)

5. Add the following lines to the UNATTEND.TXT

**[OEM\_Ads]** SetupNetwork = "yes"

### **[Network]**

DetectAdapters = "" InstallProtocols = ProtocolsSection

**[ProtocolsSection]** NBF = NetBEUI\_Parameters

**[TCPIP\_Parameters]**  $DHCP = yes$ 

*. . . . . . . . . . . . . . . . . . . . . . . . . . . . . . . . . . . . . . . . . . . . . . . . . . . . . . . . . . . . . . . . . . . . . . . . . . . . . . . . . . .*

# **Installing Compaq Netelligent NetFlex-3 Controller**

The following changes need to be made to the OEMNADZZ.INF file:

1. Expand the OEMNADZZ.IN\_ file in the \\servername\sharename\I386\ directory. When finished editing, leave the file expanded in the \\servername\sharename\I386\ directory.(i.e., Expand OEMNADZZ.IN\_ OEMNADZZ.INF)

> **NOTE:** Rename the OEMNADZZ.IN\_ file to OEMNADZZ.OLD, otherwise NT will use this file instead of the expanded file during installation.

1. Edit the OEMNADZZ.INF file and add the following lines to the designated sections (if they do not already exist there). Some of the lines exist, but need to be modified.

### **[PCIOptionsTextENG]**

NetFlex3 = "Compaq Netelligent /NetFlex-3 Controller"

The following changes need to be made to the NETOEMDH.INF file:

1. Expand the NETOEMDH.IN\_ file in the \\servername\sharename\I386\ directory. When finished editing, leave the file expanded in the \\servername\sharename\I386\ directory. (i.e., Expand NETOEMDH.IN\_ NETOEMDH.INF)

> **NOTE:** Rename the NETOEMDH.IN\_ file to NETOEMDH.OLD, otherwise NT will use this file instead of the expanded file during installation.

2. Edit the NETOEMDH.INF file and add the following lines to the designated sections (if they do not already exist there). Some of the lines exist, but need to be modified.

*. . . . . . . . . .* **[PCI]**  $= 0xAE320E11$  Compaq Netelligent 10/100 TX PCI UTP

3. Delete the existing files in the \I386\drvlib.nic\NetFlx3 directory of the distribution share. Replace the files in the \I386\Drvlib.nic\NetFlx3 directory with the Deskpro Netelligent/NetFlex-3 Drivers for Windows 95/98 and NTSoftPAQ files.

**NOTE:** All of the required files are in the NDIS4 folder.

- 4. If installing Service Pack 3, verify that the correct changes were made to the UPDATE.INF. (Refer to "Service Pack 3 Required Modifications" above.)
- 5. Add the following lines to the UNATTEND.TXT

**[OEM\_Ads]** SetupNetwork = "yes"

**[Network]** DetectAdapters = "" InstallProtocols = ProtocolsSection

**[ProtocolsSection]** NBF = NetBEUI\_Parameters TC = TCPIP\_Parameters

NA145A/1098

**12** *. . . .*

*. . . . . . . . . . . . . . . . . . . . . . . . . . . . . . . . . . . . . . . . . . . . . . . . . . . . . . . . . . . . . . .* *. . .*

**[NetBEUI\_Parameters]**

**[TCPIP\_Parameters]**  $DHCP = yes$ 

# **Installing Netelligent 56K ISA Fax Modem**

Currently there is no unattended solution for this device. If desired, the unattended installation can be used to copy the modem files to the hard drive, but the installation of the device needs to be performed manually following the installation of the operating system. Following is an example:

- 1. Copy all of the Compaq Netelligent 56K ISA Fax Modem SoftPAQ files to any folder in the \\servername\sharename\I386\\$oem\$\drive\_letter directory of the distribution share (i.e., \\servername\sharename\I386\\$oem\$\c\Modem). This will copy the modem driver files down to the local hard drive during unattended installation.
- 2. Following the operating system installation, use the modem installation applet in the control panel to install the modem files that were copied down to the hard drive.

# **Installing ESS 1869 Sound Card**

- 1. Copy all of the ESS 1868/1869 Audio Support for Windows NT Version 4.0 SoftPAQ files to any folder in the \\servername\sharename\I386\\$oem\$\drive\_letter directory of the distribution share. (i.e., \\servername\sharename\I386\\$oem\$\c\ESS). This directory will be copied to the local hard drive.
- 2. Add the following lines to the CMDLINES.TXT file located in the \I386\\$oem\$\ directory:

**[Commands]** "C:\ESS\SETUP.EXE -s"

# **Integrating Mass Storage Drivers**

To install specific SCSI and IDE Bus Master class drivers needed during unattended installation, the [MassStorageDrivers] and [OEMBootFiles] sections of the UNATTEND.TXT need to be populated with the following information. If these sections are missing or empty, Setup will attempt to detect the SCSI devices on the computer and install the corresponding retail drivers.

> **NOTE:** TXTSETUP.OEM and all files listed in it (drivers and/or .INF files) must also be listed in the [OEMBootFiles] section of the UNATTEND.TXT file.

# **IDE System**

- 1. Copy the following Bus Master IDE Support SoftPAQ files into the \I386\\$oem\$\Textmode directory: CPQATAPI.SYS and OEMSETUP.INF
- 2. Change the name of OEMSETUP.INF to CPQATAPI.INF

**NOTE:** This is only a suggestion because other OEMSETUP.INF files may need to be placed in the \I386\\$oem\$\Textmode directory.)

3. Copy or create a TXTSETUP.OEM file in the \I386\\$oem\$\Textmode directory with the following information:

[Disks]

d1 = "Compaq Bus Master NT IDE/Adaptec SCSI Driver", \disk1, \

[Defaults]  $scsi = OEMSCSI$ 

### [scsi]

cpqatapi = "Compaq ATAPI/IDE Controller"

### [Files.scsi.CPQATAPI]

driver = d1, cpqatapi.sys, CPQATAPI  $inf = d1$ , cpqatapi.inf

### [Config.CPQATAPI]

4. Add the following lines to the UNATTEND.TXT file:

### [MassStorageDrivers]

"Compaq ATAPI/IDE Controller" = "OEM"

### [OEMBootFiles]

Cpqatapi.sys Txtsetup.oem

# **SCSI System**

- 1. Locate the following Bus Master IDE Support and the Deskpro Adaptec SCSI Controller Support SoftPAQ files: CPQATAPI.SYS, OEMSETUP.INF, AIC78xx.SYS and OEMSETUP.INF. To avoid naming conflicts, rename OEMSETUP.INF from the Bus Master IDE Support SoftPAQ to CPQATAPI.INF. Rename OEMSETUP.INF from the Deskpro Adaptec SCSI Controller SoftPAQ to CPQSCSI.INF.
- 2. Copy the files into the \I386\\$oem\$\Textmode directory.
- 3. If installing Service Pack 3, verify that the correct changes were made to the UPDATE.INF. (Refer to "Service Pack 3 Required Modifications" above.)
- 4. Copy or create a TXTSETUP.OEM file in the \I386\\$oem\$\Textmode directory with the following information

**NOTE:** The following example will handle both the IDE Bus Master and the Adaptec SCSI Controller:

# [COMPAQ]

### [Disks]

d1= "Adaptec 7800 Family Manager Set", \disk1, \

[Defaults] scsi= OEMSCSI

### [scsi]

cpqatapi= "Compaq ATAPI/IDE Controller" a78NT40= "Adaptec AHA-290x/291x/294x/394x/4944 or AIC-78xx PCI SCSI Controller(NT 4.0)"

### [Files.scsi.CPQATAPI]

driver= d1, cpqatapi.sys, CPQATAPI inf= d1, cpqatapi.inf

### [Files.scsi.a78NT40]

driver= d1, aic78xx.sys, AIC78XX inf= d1, aic78xx.inf

Add the following lines to the UNATTEND.TXT

### [MassStorageDrivers]

"Compaq ATAPI/IDE Controller" = "OEM" "Adaptec AHA-290x/291x/294x/394x/4944 or AIC-78xx PCI SCSI Controller(NT 4.0)"= "OEM"

[OEMBootFiles] Cpqatapi.sys Txtsetup.oem Aic78xx.sys

# **INSTALLING COMPAQ SOFTWARE**

# **Installing Compaq Insight Management Agents**

The following must occur before this software will be installed and function properly:

- TCP/IP must be installed as a network protocol before the SNMP service can be installed,  $\bullet$ even if IPX is installed as the main network protocol, and
- The SNMP network service needs to be added to the installation to support the Intelligent  $\bullet$ Manageability software.
- 1. Copy all of the Compaq Insight Management Desktop Agents for Windows 95/98 and Windows NT Workstation SoftPAQ files into a flat folder in the \\servername\sharename\I386\\$oem\$\drive letter directory of the distribution share. (i.e., \\servername\sharename\I386\\$oem\$\c\CIM). This directory will be copied to the local hard drive.
- 2. Add the following lines to the CMDLINES.TXT file located in the \I386\\$oem\$ directory:

### [Commands]

"C:\CIM\SETUP.EXE /ADDDMI -s"

NOTE: This will install the DMI Browser. To not install the DMI Browser, remove /ADDDMI from the command.

3. Add the following lines to the UNATTEND.TXT

NOTE: The following example includes both the installation of the TCP/IP protocol and the SNMP services required for Compaq Insight Manager agents.

# [OEM\_Ads]

SetupNetwork = "yes"

# [Network]

DetectAdapters = "" InstallProtocols = ProtocolsSection InstallServices = SelectedServicesList

### [ProtocolsSection]

NBF = NetBEUI\_Parameters  $TC = TCPIP$  Parameters NA145A/1098

15

*. . .*

### **[NetBEUI\_Parameters]**

**[TCPIP\_Parameters]**  $DHCP = yes$ 

**[SelectedServicesList]** SNMP="SNMPParameters"

### **[SNMPParameters]**

Accept\_CommunityName = public Send\_Authentication = Yes  $Any$  Host = Yes Limit\_Host = No Community\_Name = public Traps = IPAdress | IPXAddress ;maximum of 3 addresses Contact Name = name  $\blacksquare$ Location = location\_name  $\qquad \qquad$  ;limit to 1 name Service = Application, Internet, EndtoEnd

# **Installing Windows Diagnostics for NT**

- 1. Copy all of the Windows Diagnostics (for NT) files from the SoftPAQ on the Compaq web site to any folder in the \\servername\sharename\I386\\$oem\$\drive\_letter directory of the distribution share. (i.e., \\servername\sharename\I386\\$oem\$\c\WinDiag). This folder will be copied to the hard drive.
- 2. Add the following lines to the CMDLINES.TXT file located in the \\servername\sharename\ I386\\$oem\$ directory:

**[Commands]** "c:\WinDiag\setup -s"

# **Installing Power Management Extensions**

- 1. Copy all of the Compaq Power Management Extensions for Windows NT files from the softpaq on the Compaq web site to any folder in the \\servername\sharename\i386\\$oem\$\drive\_letter directory of the distribution share. (e.g., . \\servername\sharename\i386\\$oem\$\c\Cpqrs). This will copy the driver files to the local hard drive during unattended installation.
- 2. Add the following lines to the CMDLINES.TXT file located in the \\servername\sharename\ i386\\$oem\$ directory:

### **[Commands]**

"c:\PwrMgmt\setup -s"

**NOTE:** This will successfully install the power management driver. However, due to registry limitations during NT setup, the 'Shutdown and PowerOff' option on the Shutdown dialog (i.e. Ctrl+Alt+Del and select Shutdown) will not be created. Following are instructions on how to enable the 'Shutdown and PowerOff' option.

# **WHITE PAPER** *(cont.)*

*. . .*

3. Using any text editor, create a .REG file (e.g., . POWER.REG). Save this file in the \\servername\sharename\ i386\\$oem\$ directory of the distribution share. In addition, copy the file REGEDIT.EXE to the same directory. A copy of this file can be found in the root directory (i.e. c:\winnt) on any machine currently running Windows NT. Following is the information that needs to be entered into the .REG file:

### REGEDIT4

**[HKEY\_LOCAL\_MACHINE\SOFTWARE\Microsoft\Windows NT\CurrentVersion\Winlogon]** "PowerdownAfterShutdown"="1"

4. Add the following lines to the CMDLINES.TXT file located in the \\servername\sharename\ i386\\$oem\$ directory:

### **[Commands]**

".\regedit /s power.reg"

# **Installing Compaq Remote Services Driver**

- 1. Copy all of the Remote Services Driver files from the SoftPAQ on the Compaq web site to any folder in the \\servername\sharename\I386\\$oem\$\drive\_letter directory of the distribution share. (i.e., \\servername\sharename\I386\\$oem\$\c\Cpqrs). This will copy the driver files down to the local hard drive during unattended installation.
- 2. Add the following lines to the CMDLINES.TXT file located in the \\servername\sharename\I386\\$oem\$ directory:

### **[Commands]** "c:\Cpqrs\setup -s"

# **Installing Compaq Safety and Comfort Guide**

- 1. Copy all of the Safety and Comfort Guide files from the SoftPAQ on the Compaq web site to any folder in the \\servername\sharename\I386\\$oem\$\drive\_letter directory of the distribution share (i.e., \\servername\sharename\I386\\$oem\$\c\Scg). This will copy the driver files to the local hard drive during unattended installation.
- 2. Add the following lines to the CMDLINES.TXT file located in the \\servername\sharename\I386\\$oem\$ directory:

### **[Commands]** "c:\Scg\setup -s"

# **APPENDIX A**

*. . .*

# **Unattended Setup Environment**

To install Windows NT Workstation 4.0 on multiple computers across a network, a Distribution Share directory needs to be created. Distribution directories are the central location of all files needed for a network install, including all Original Equipment Manufacturer (OEM) additions. Following is an example of the directory structure of a Distribution Share:

```
\I386
      \$oem$
               \Textmode
                         \$$
                             \NET
                                  \drive_letter
                                              \Display
```
### **Distribution Directory Structure**

### *\$oem\$*

This directory contains the subdirectories needed to support an unattended installation of applications, drivers, etc. not included on the Windows NT retail CD. This directory can also include the optional file CMDLINES.TXT, which contains a list of commands to be run during GUI Mode Setup. (Refer to the Windows NT Workstation 4.0 Resource Kit for detailed information).

### *\$oem\$\Textmode*

This directory contains the hardware-dependent files needed during the Text Mode portion of the Windows NT install. The files for SCSI, Keyboard, Video or Pointing Device Drivers or HALs that are not included with Windows NT retail version must appear in this directory. This directory should also contain a standard TXTSETUP.OEM file. This file contains pointers to all the files required to install these components. Only one TXTSETUP.OEM file can exist in this directory.

> **NOTE:** TXTSETUP.OEM and all files listed in it (HALs and drivers) must also be listed in the [OEMBootFiles] section of the UNATTEND.TXT file.

### *\$oem\$\\$\$*

This directory contains the system files, either new or replacements for retail files, that are copied to the various subdirectories when Windows NT is installed. The structure of this directory must match the structure of a standard Windows NT installation, where  $\$oem\$ \$ matches \%Windir%, \\$oem\$\\$\$\System32 matches \%Windir%\System32, and so on. For example:

\$I386\\$oem\$\\$\$\system32\drivers\myscsi.sys

would be copied to:

Winnt\system32\drivers\myscsi.sys

*\$oem\$\net*

NA145A/1098

**18** *. . . .*

This directory contains only subdirectories, each of which contains the files for a particular OEM network component such as network cards, services and protocols.

### *\$oem\$\drive\_letter*

*. . .*

This directory contains a subdirectory structure that is copied during Text Mode Setup to the root of the corresponding drive in the target computer. Any subdirectory of this directory will be copied to local (destination) hard drive and will remain there following the setup process.

### *\$oem\$\Display*

This directory contains all the files needed to install display drivers, including any .inf files.

**NOTE:** Modifications need to be made to the [DisplayDrivers] section and, for 3rd party drivers, the [Display] section of UNATTEND.TXT for this to function properly.

# **Using an Answer File (UNATTEND.TXT)**

Answer files are text files that automate user responses to questions during the installation process. The answer file is specified with the **/U:<answer file>** option with the **winnt** or **winnt32** command. Any legal file name can be used for an answer file in place of UNATTEND.TXT. An answer file can be created by editing a copy of the UNATTEND.TXT included on both the Windows NT Workstation 4.0 and the Windows NT Workstation 4.0 Resource Kit. Refer to the Resource Kit for more information on creating an answer file.

# **Using CMDLINES.TXT**

This file resides in the \$OEM\$ directory and is used for installing files included in the \$OEM\$ subdirectories, including those directories copied down to the local hard drive. By listing the installation command within the CMDLINES.TXT file, the files will get installed automatically at the end of the Setup process. IMPORTANT: The installation command must be surrounded by double quotation marks. Any command entered in this file will be executed by ALL machines using the distribution share, even if the command doesn't apply for a particular system (i.e., installing a video driver).

# **APPENDIX B**

# **UNATTEND.TXT (Sample file)**

; Microsoft Windows NT Workstation Version 4.0 and

; Windows NT Server Version 4.0

; (c) 1994 - 1996 Microsoft Corporation. All rights reserved.

; Sample Unattended Setup Answer File

- ; This file contains information about how to automate the installation
- or upgrade of Windows NT Workstation and Windows NT Server so the
- Setup program runs without requiring user input.
- ; For information on how to use this file, read the appropriate sections ; of the Windows NT 4.0 Resource Kit.

### [Unattended]

 $Method = Express$  $OemPreinstall = yes$ ConfirmHardware = no  $NtUpgrade = no$  $Win31Upgrade = no$  $Win9xUpgrade = no$  $TargetPath = WINNT$ OverwriteOemFilesOnUpgrade = no NoWaitAfterTextMode = 1 NoWaitAfterGuiMode=1 OemSkipEula=YES

### [GuiUnattended]

OemSkipWelcome=1 OemBlankadminPassword=1 TimeZone = "(GMT-06:00) Central Time (US & Canada)"

### [UserData]

FullName = "Your User Name" OrgName = "Your Organization Name" ComputerName = COMPUTER\_NAME ProductID = "xxxxx-oem-xxxxxxx-xxxxx"

### [Display]

BitsPerPel =  $8$  $XResolution = 640$  $YResolution = 480$  $VRefresh = 60$ AutoConfirm  $= 1$ InstallDriver= 1 InfFile = "Oemsetup.inf, Mga64.inf, Ati.inf" InfOption = "Diamond Multimedia Systems Inc. Viper V330 Series, Matrox Graphics Millennium II, ATI Technologies Inc. 3D RAGE PRO"

### [DisplayDrivers]

"Standard VGA (640x480, 16 colors)"="RETAIL"

[MassStorageDrivers] "Compaq ATAPI/IDE Controller"="OEM"

"Adaptec AHA-290x/291x/294x/394x/4944 or AIC-78xx PCI SCSI Controller(NT 4.0)"= "OEM"

### [OEMBootFiles]

Cpqatapi.sys Txtsetup.oem Aic78xx.sys

 $\vdots$ 

### [OEM\_Ads]

SetupNetwork = "yes"

### [Network]

DetectAdapters = "" InstallProtocols = ProtocolsSection InstallServices = SelectedServicesList JoinWorkGroup = WORKGROUP ;JoinDomain = Domain\_To\_Join

### [ProtocolsSection]

NBF = NetBEUI Parameters TC = TCPIP\_Parameters

### [NetBEUI\_Parameters]

[TCPIP\_Parameters]  $DHCP = yes$ 

# [SelectedServicesList]

SNMP="SNMPParameters"

### [SNMPParameters]

Accept\_CommunityName=public Send Authentication=Yes Any\_Host=Yes ;Limit\_Host=No Community\_Name=public Traps=172.180.58.10, 172.180.58.20 Contact\_Name=Unattended Location=Building Service=Applications, Internet, EndtoEnd

# **APPENDIX C**

*. . . . . . . . . . . . . . . . . . . . . .*

*. . . . . . . . . . . . . . . . . .*

*. . . . . . . . . . . . . . . . . . . . . . . . . . . . . . . . . . . . . . . . . . . . . . . . . . . . . . . . . . . . . . . . . . . . . . . . . . . . . . . . . . . . . . . . . . . . . . . . . . . . . . . . . . . . . . . . . .*

# **CMDLINES.TXT (Sample File)**

### **[Commands]**

"C:\sp3\I386\update.exe -u -q -z" "C:\ess\setup.exe -s" "C:\CPQRS\SETUP.EXE -s" "C:\scg\SETUP.EXE -s" "C:\WinDiag\SETUP.EXE -s" "C:\CIM\SETUP.EXE /ADDDMI -s" "C:\PwrMgmt\setup -s" ".\regedit /s power.reg"

# **APPENDIX D**

*. . .*

# **TXTSETUP.OEM (Sample File)**

# **[COMPAQ]**

**[Disks]** d1= "Adaptec 7800 Family Manager Set", \disk1, \

### **[Defaults]** scsi= OEMSCSI

**[scsi]**

cpqatapi= "Compaq ATAPI/IDE Controller" a78NT40= "Adaptec AHA-290x/291x/294x/394x/4944 or AIC-78xx PCI SCSI Controller(NT 4.0)"

### **[Files.scsi.CPQATAPI]** driver= d1, cpqatapi.sys, CPQATAPI inf= d1, cpqatapi.inf

**[Files.scsi.a78NT40]** driver= d1, aic78xx.sys, AIC78XX inf= d1, aic78xx.inf

**[Config.CPQATAPI]**

# **APPENDIX E**

*. . .*

# **Remote ROM Flash**

The Remote ROM Flash Utilities SoftPAQ contains utilities to update the system ROM and set the administrator password for setup without interaction. These can be used either by integrating them into the boot diskette used to set up new machines or in conjunction with remote setup utilities such as LCM. For instructions on using these utilities refer to the README.TXT file contained in the SoftPAQ. The Remote ROM Flash Utilities SoftPAQ can be found on both the Software Support CD and on the Web at http://www.compaq.com/support/.